# AgendaMan 1.0

User Manual For Public Access

Version 1

# **Contents**

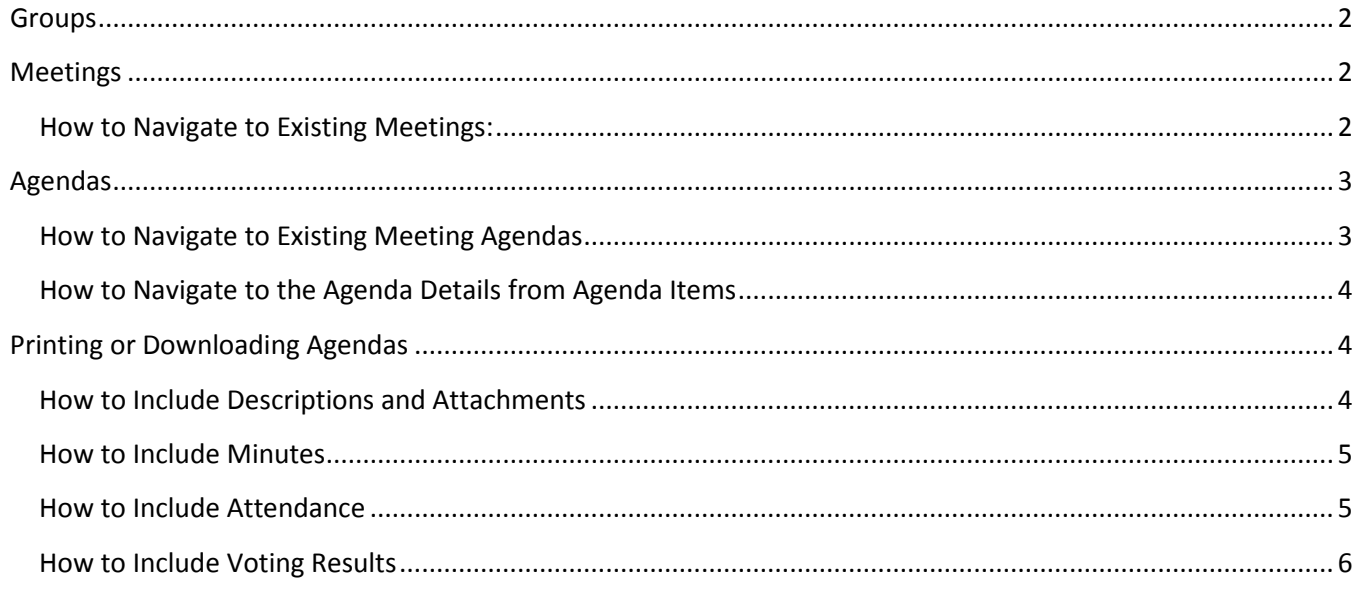

## <span id="page-2-0"></span>**Groups**

The purpose of groups is to gather agendas and meetings into specific collections.

## <span id="page-2-1"></span>**Meetings**

Meetings contain details such as the date, time and location. A meeting may have multiple agendas assigned to it. The home page of the account displays all public meetings.

#### <span id="page-2-2"></span>**How to Navigate to Existing Meetings:**

To select a meeting, click on the appropriate meeting name under the Meetings Tab. If the meeting name does not show, narrow the list of meetings by selecting a group from the "Show Meetings by Group" dropdown.

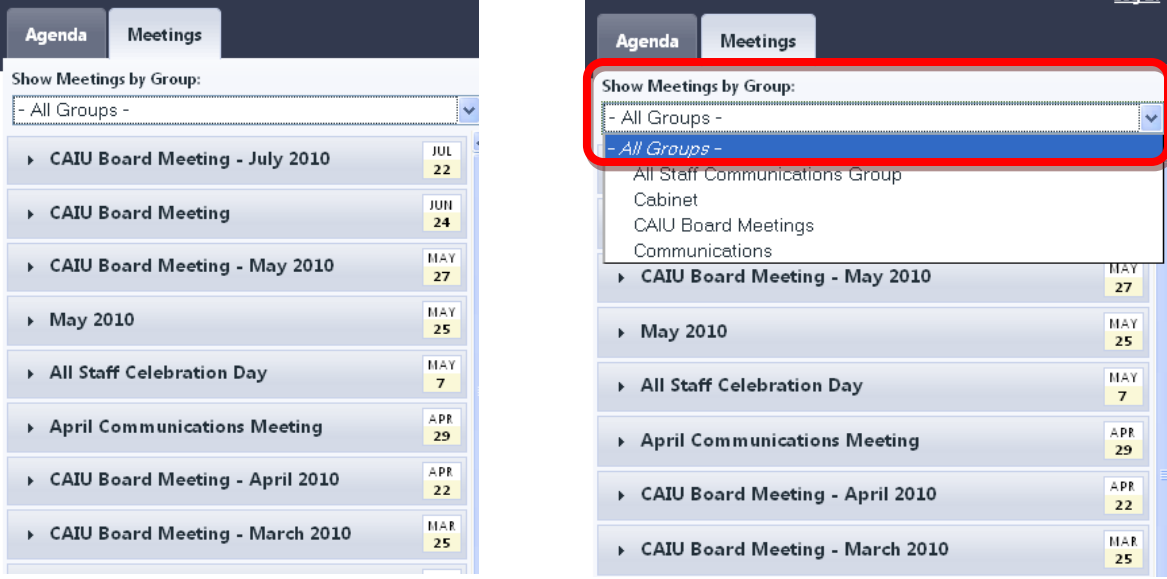

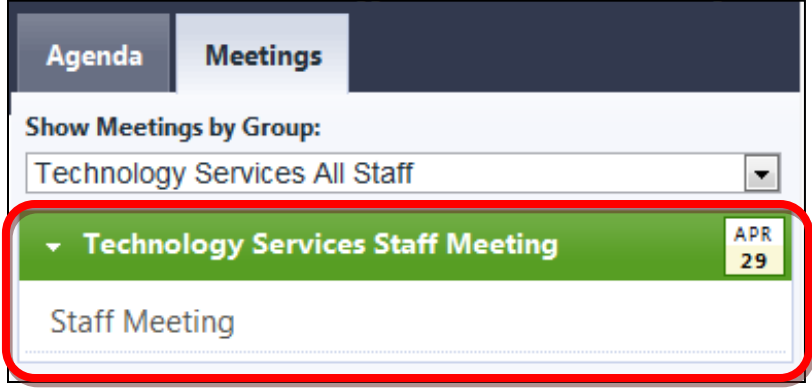

When the meeting is selected, it will expand to display any agendas associated with it.

# <span id="page-3-0"></span>**Agendas**

#### <span id="page-3-1"></span>**How to Navigate to Existing Meeting Agendas**

Once the meeting is expanded, click on the appropriate agenda title to switch to that agenda.

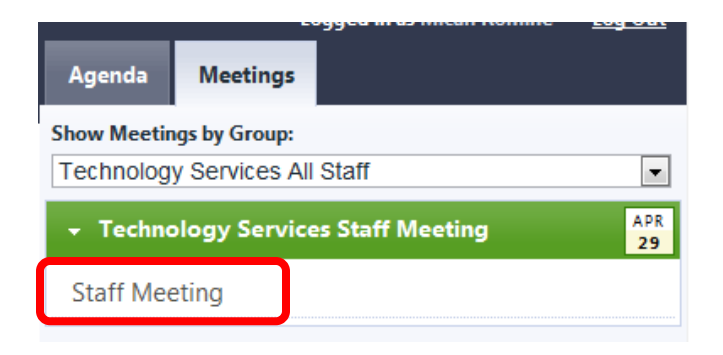

When the agenda tab displays, the list of agenda items will show on the right side of the page. Clicking on the agenda item title will display the item title, description and attachments on the left side of the page.

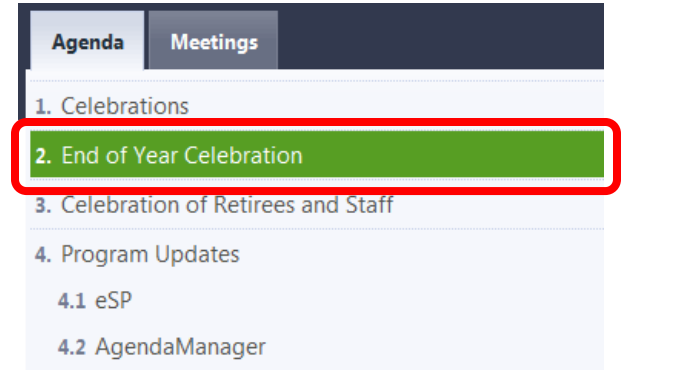

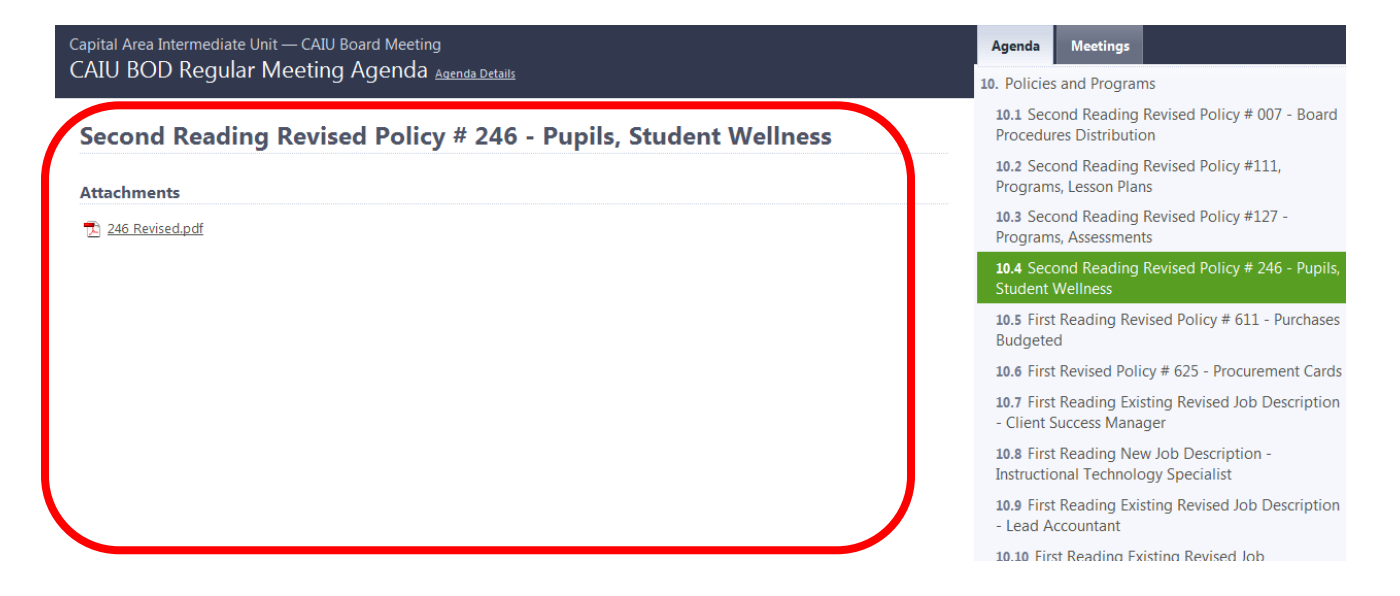

#### <span id="page-4-0"></span>**How to Navigate to the Agenda Details from Agenda Items**

When moving through the agenda items within an agenda, the agenda item details display on the left side of the screen. To navigate back to the Agenda details, click on the "Agenda Details" link at the top of the screen, beside the agenda title.

Capital Area Intermediate Unit - CAIU Board Meeting - June 2010 CAIU BOD Regular Meeting Agenda Agenda Details

## <span id="page-4-1"></span>**Printing or Downloading Agendas**

Navigate to the "Meetings" tab and click on the appropriate meeting. Then, beside the correct agenda, click the "Print" link.

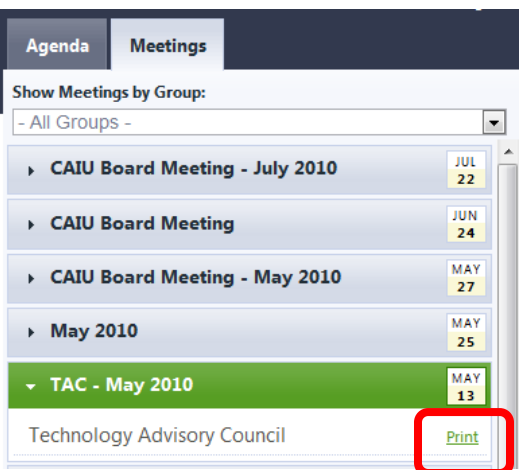

#### <span id="page-4-2"></span>**How to Include Descriptions and Attachments**

On the print modal window, click the "+Descriptions" and/or the "+Attachments" button to include the item descriptions and attachments. Click the "Print" button to print the agenda as it displays on the screen. Click the "Download as PDF" to download the agenda and all attachments, if selected, as one document.

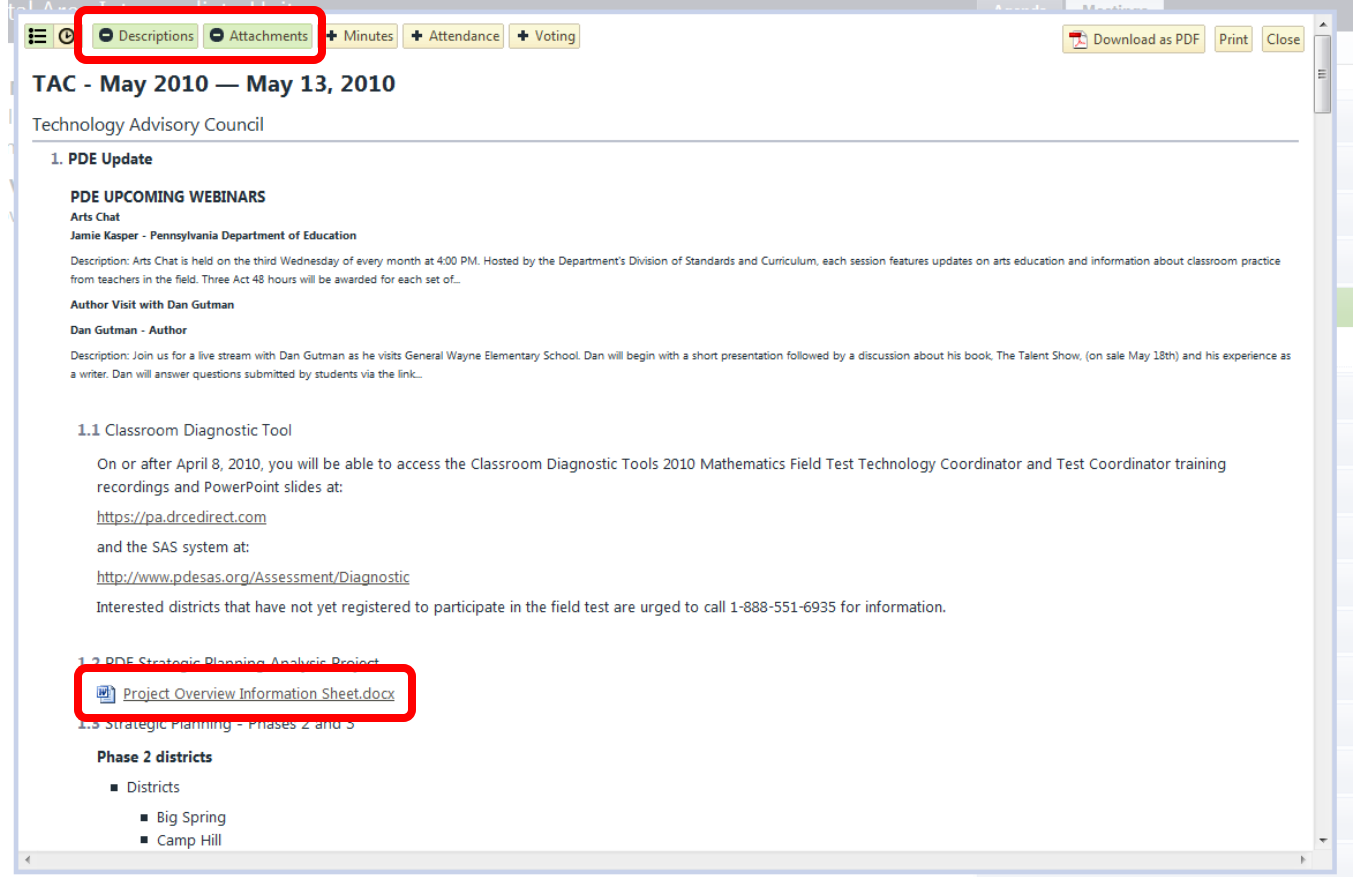

#### <span id="page-5-0"></span>**How to Include Minutes**

On the print modal window, click the "+ Minutes" button to include the minutes. Click the "Print" button to send to a printer or click the "Download as PDF" to save the agenda, with minutes, as a PDF.

NOTE: Minutes can only be printed or viewed if the minutes are taken within the application for that agenda.

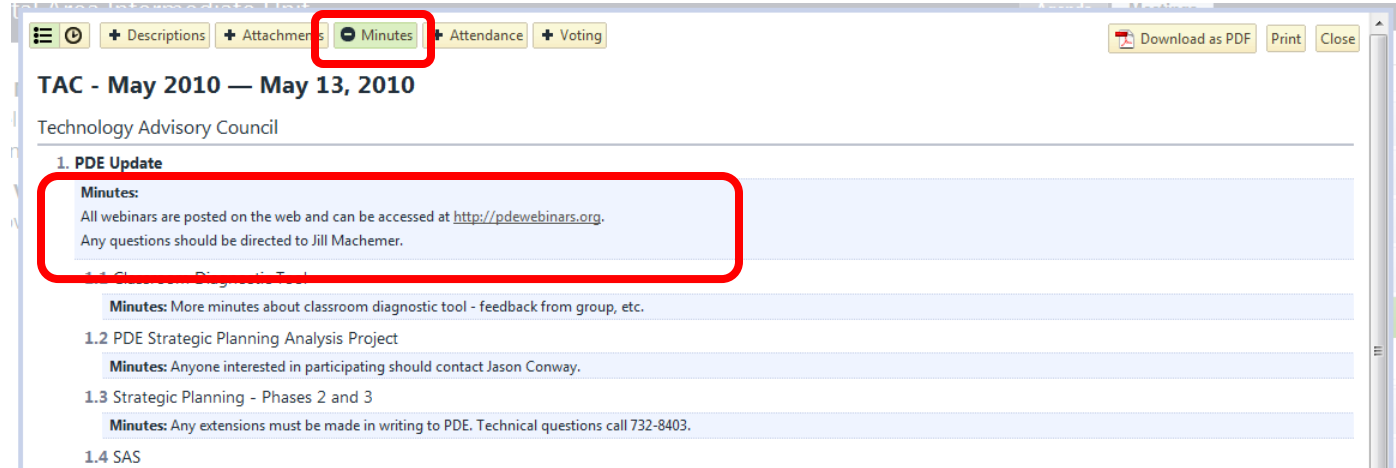

#### <span id="page-5-1"></span>**How to Include Attendance**

On the print modal window, click the "+ Attendance" button to include the attendance. Click the "Print" button to send to a printer or click the "Download as PDF" to save the agenda, with attendance, as a PDF.

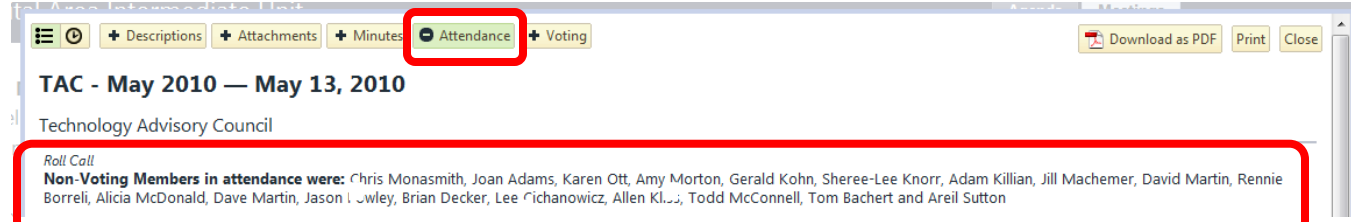

## <span id="page-6-0"></span>**How to Include Voting Results**

On the print modal window, click the "+ Voting" button to include the votes on the agenda. Click the "Print" button to send to a printer or click the "Download as PDF" to save the agenda, with voting, as a PDF.

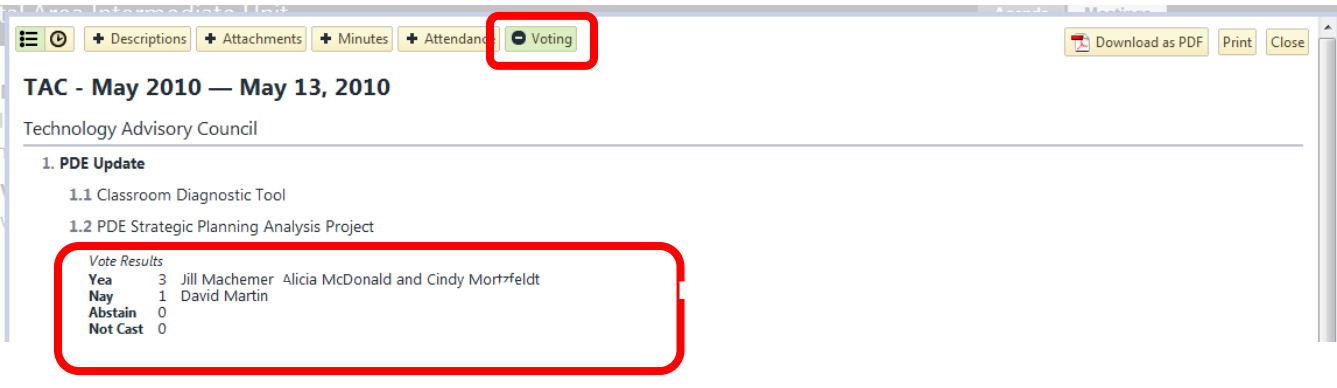